# IndustrySafe Claim Payments Guide

This guide describes the process for entering claim payments using the IndustrySafe Safety Management Software.

#### 1 Log in to IndustrySafe

- 1.1 Using your preferred browser, go to <a href="http://www.industrysafe.com">http://www.industrysafe.com</a>
- 1.2 Click on the **Login** button at the top right corner of the page.

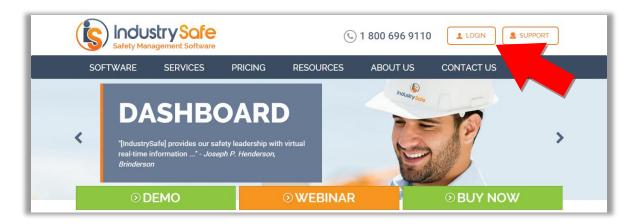

1.3 Enter your username and password and click the **Submit** button.

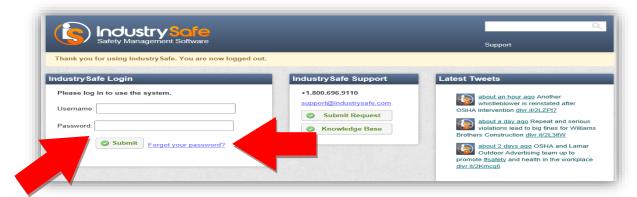

**Note:** If you forget your username or password, click the <u>Forgot your password?</u> button to have your username and a new password emailed to you. The next time you log in you will be asked to change your password.

# 2 Open the Claims Module

2.1 Click on the Claims tab

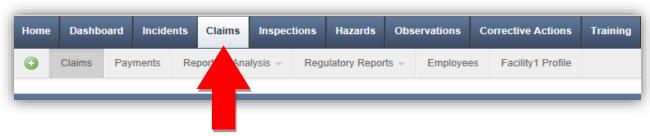

# 3 Add a Payment from the Claim Form

3.1 Locate the incident in the summary screen that you wish to add a claim payment to and click on the *Incident Number* link.

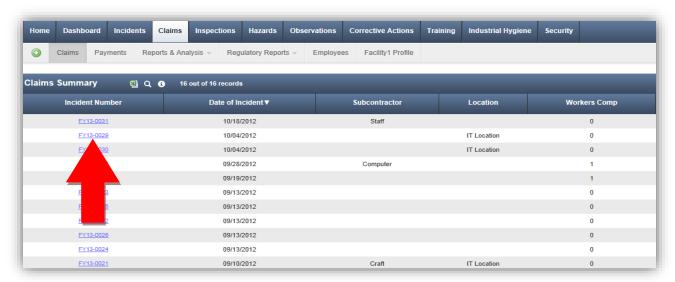

3.2 Locate the claim you wish to add a payment to and click on the *Claim Number* link.

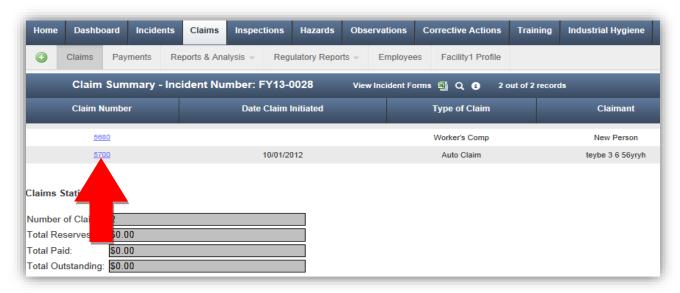

3.3 Scroll to the end of the form and click the *Add Payment* Button.

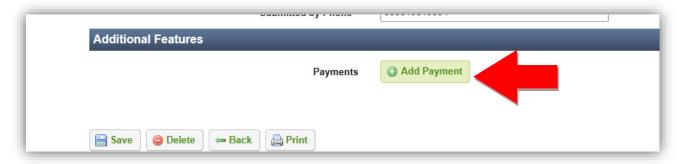

Note: See Section 5 for steps to complete the payment form.

## 4 Add a Payment from the Payments Summary

4.1 From within the <u>Claims</u> module, click on the <u>Payments</u> tab in the second-tier horizontal menu.

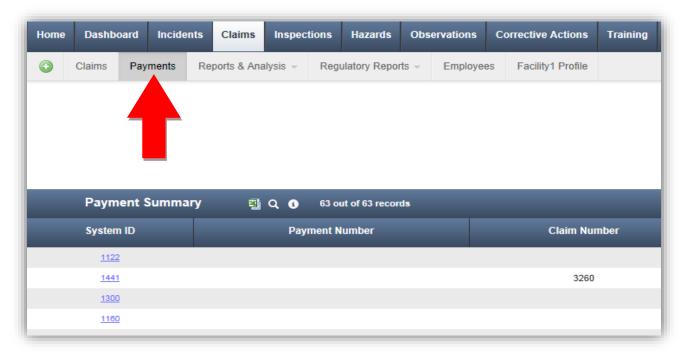

4.2 Click on the green and white addition sign icon, and then click **Add Payments**.

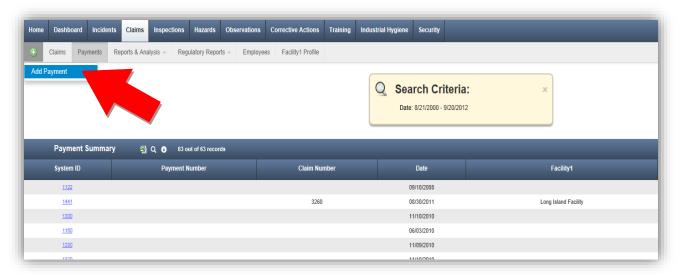

#### 5 Complete the Payment Form

#### 5.1 Entering the Claim Number

If you added the payment from the Claim Form, the Claim Number and Claimant will automatically be filled in. However, if you added the payment from the payment summary, you will need to enter the claim number for the payment.

To search for the claim number, click on the Claimant field and start typing the first or last name to search for the claimant. When you find the name, click on it to fill in the person's name and the claim number.

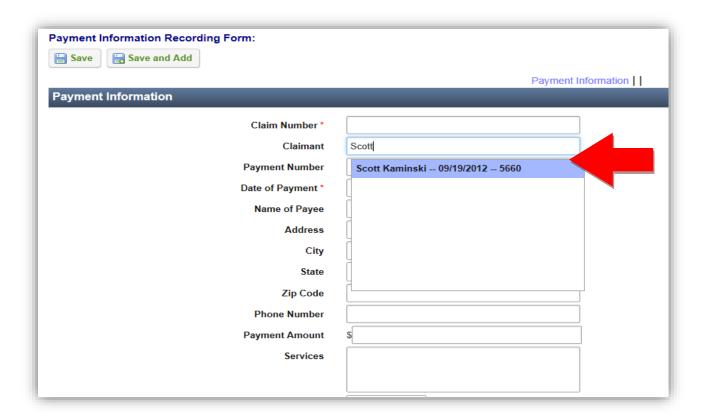

5.2 Complete the remaining fields on the form.

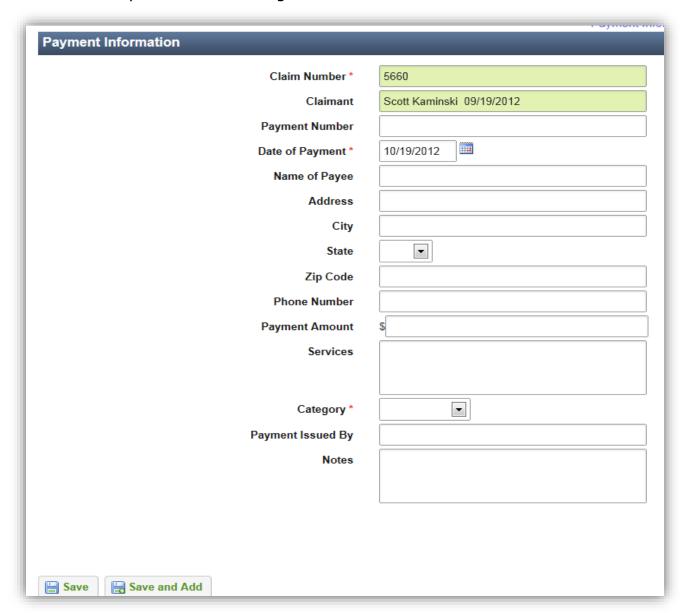

5.3 Save the form.

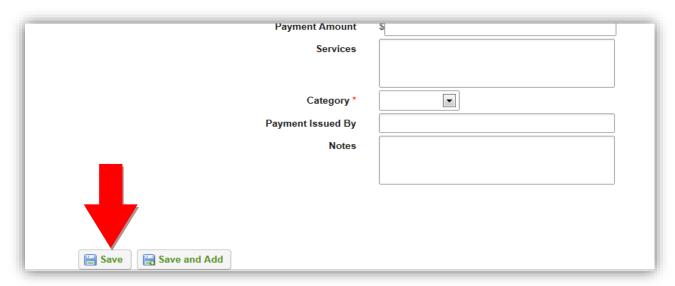

#### **6 Additional Features**

6.1 To attach supporting documents (Photos, etc.), click the **Attach File** button.

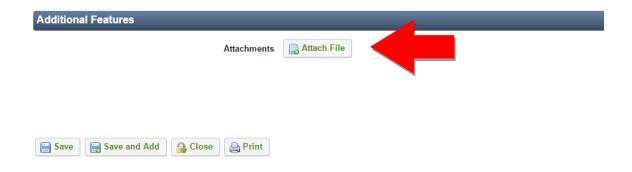

## 7 General Notes about IndustrySafe

- Fields with a red \* are required.
- Ensure that your browser allows pop-ups from IndustrySafe. This is required for certain features such as printing reports and attaching supporting documents.
- You may save the form at any time to ensure that you do not lose your work (even if you have not completed all required fields).
- If you do not save or refresh the screen for 30 minutes you will be logged out due to inactivity. Upon automatic logout, any form that you may have open on the screen will be saved. A pop-up will alert you before this happens.
- Additional help may be obtained by clicking the Help icon within the navigation pane at the top of the screen.

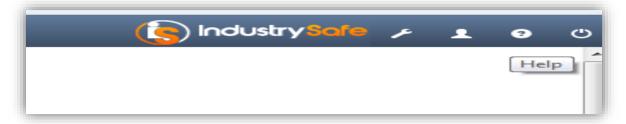